## 出金依頼取消 MATRIX TRADER

受付中の出金依頼は取消ができます。※リアルタイム出金は取消ができませんのでご注意ください。

#### 【操作方法】

①メニューバー 【入出金】▶【出金依頼・取消】をクリックします。 ②【出金依頼】画面が表示されました。

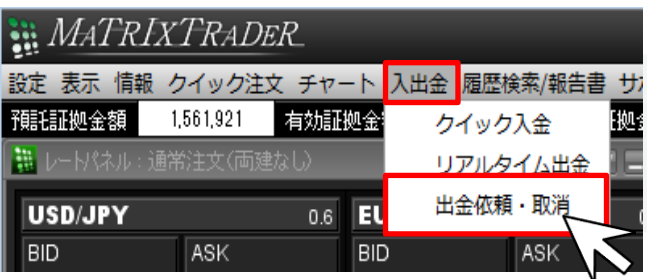

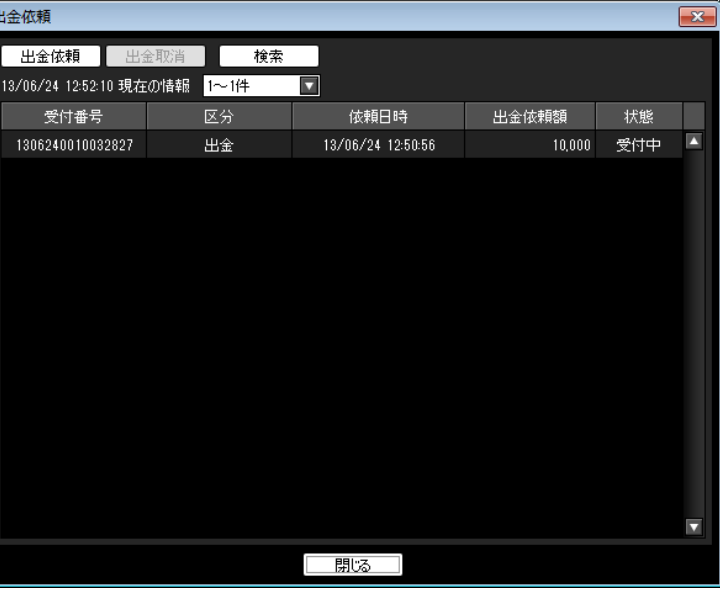

MATREXTRADER

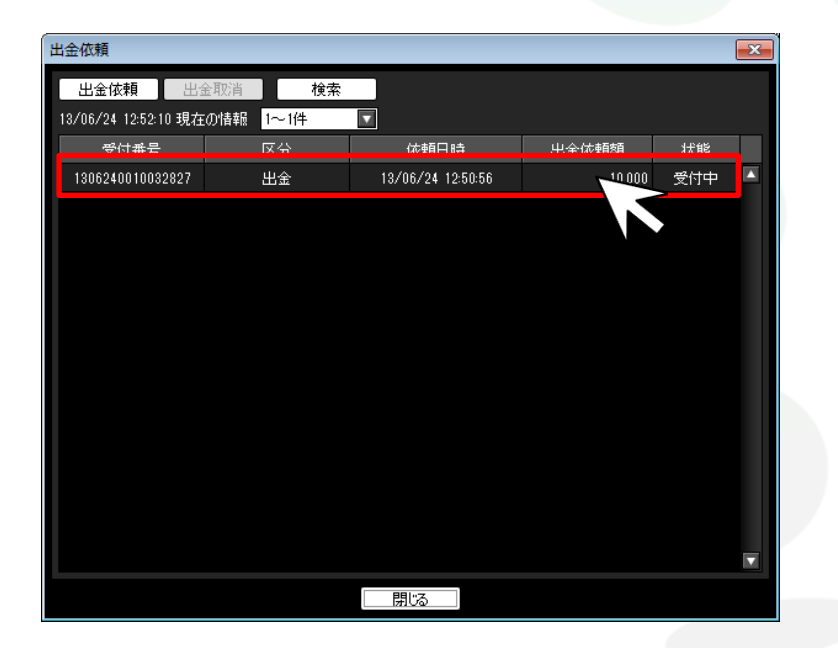

#### (3)取消したい出金依頼をクリックします。 それは インファイン インチングリックした行の背景色が白色に反転しました。 画面上部にある【出金取消】をクリックします。

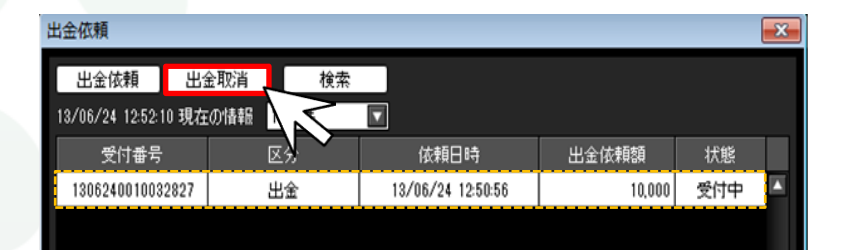

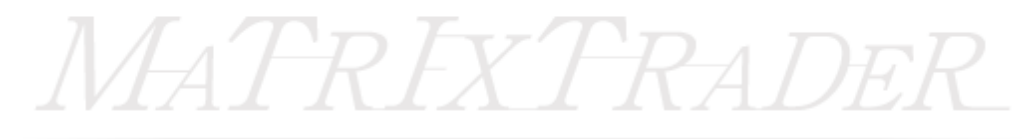

### ⑤【出金取消確認】画面が表示されますので、 【取消】をクリックします。

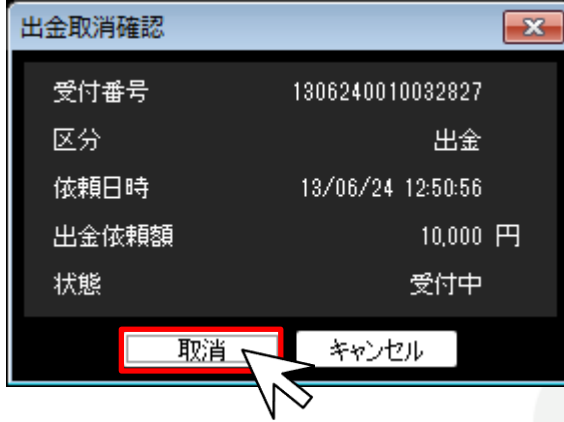

#### ⑥【出金取消受付】画面が表示され、取消の手続きが完了しました。 【OK】をクリックし、画面を閉じます。

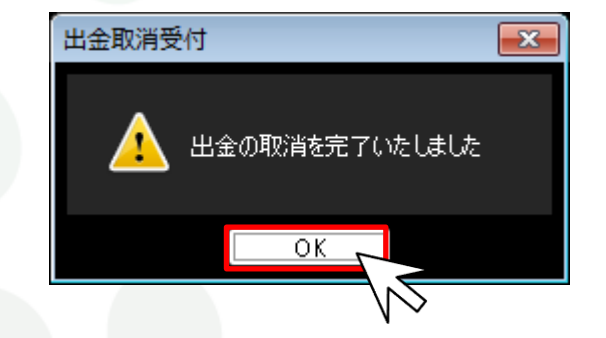

# MATREXTRADER

### ⑦【出金依頼】画面から依頼内容が消えました。 画面下部にある【閉じる】をクリックし、画面を閉じます。

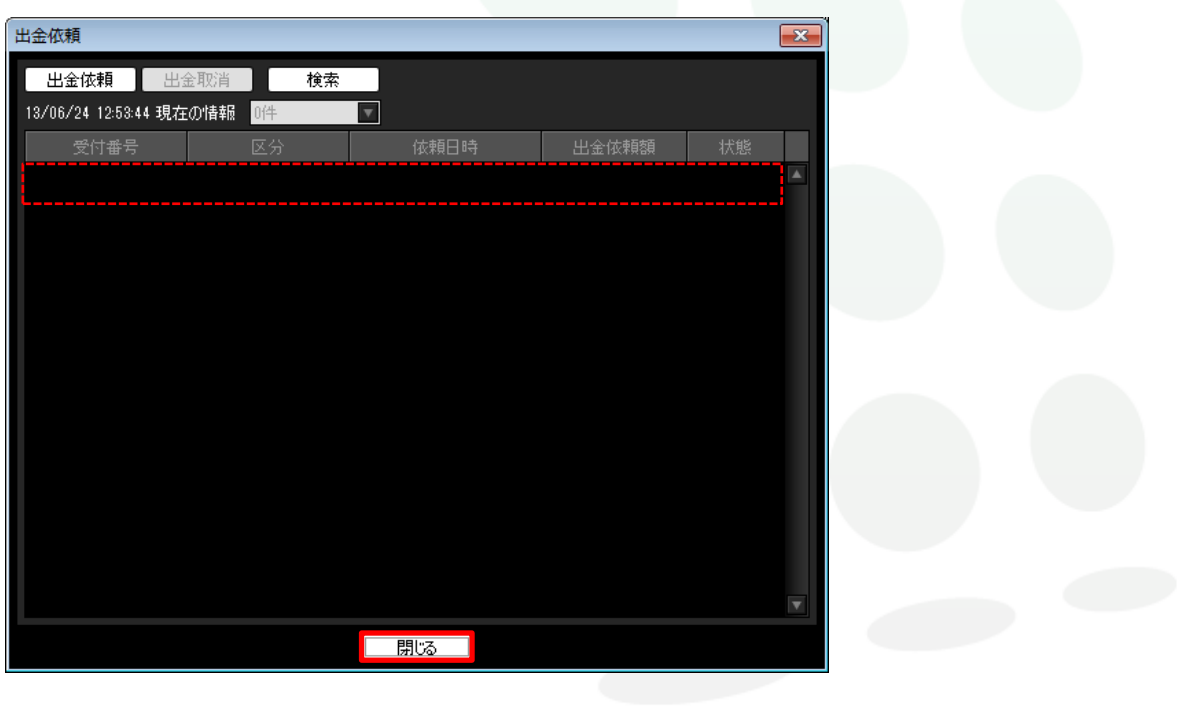

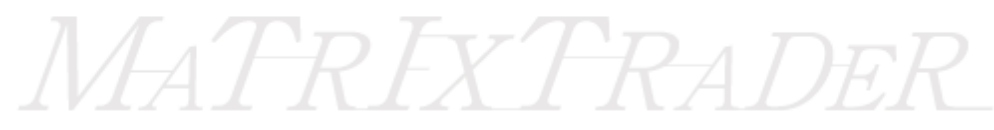